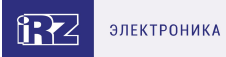

# **Руководство пользователя**

iRZ Link

iRZ Link Версия документа 1.0 (20.02.2024)

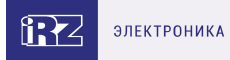

## **Содержание**

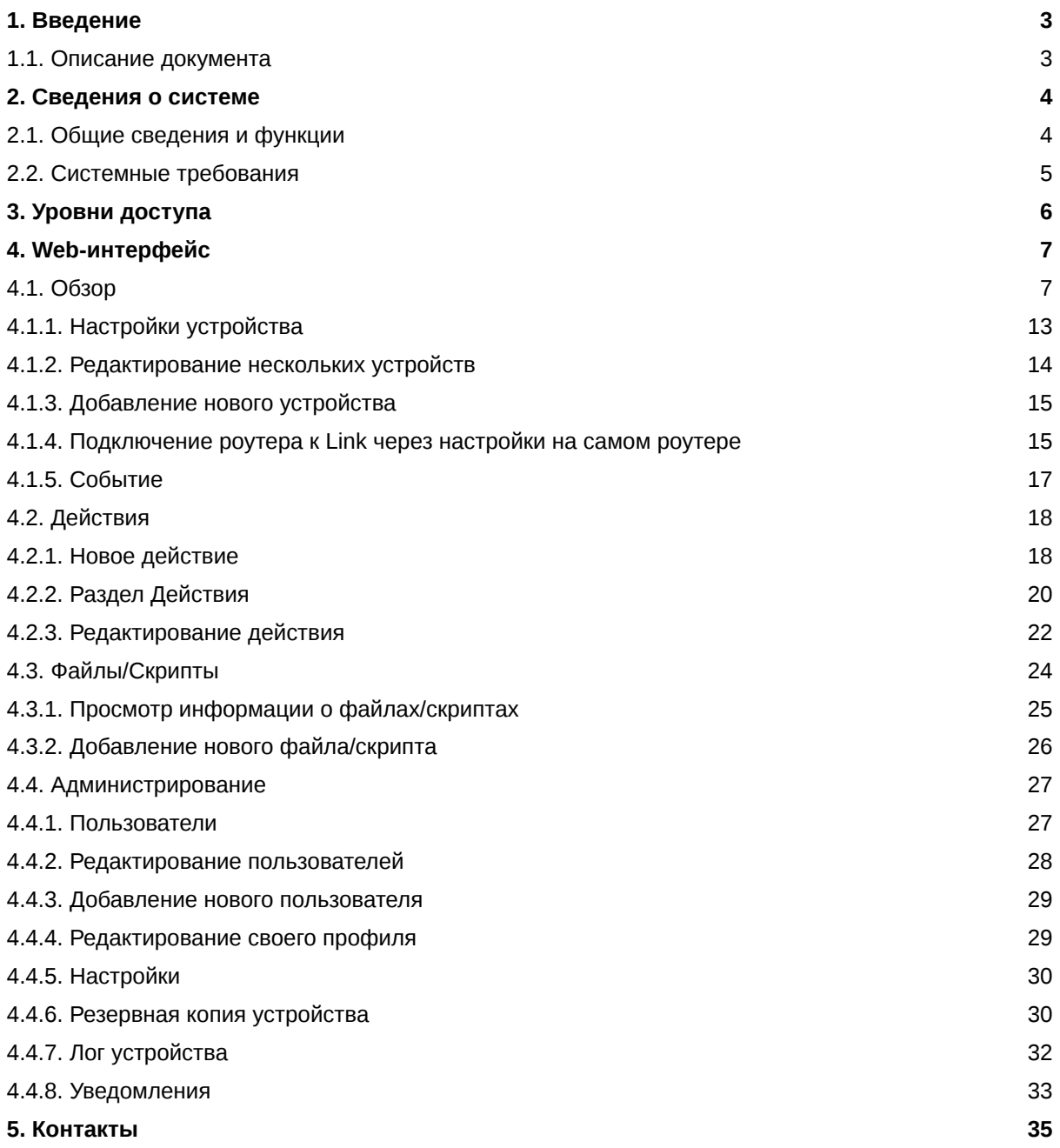

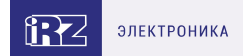

## <span id="page-2-0"></span>**1. Введение**

#### <span id="page-2-1"></span>**1.1. Описание документа**

Данный документ содержит описание системы **iRZ Link**, предназначенной для централизованного сбора информации и управления всеми устройствами, входящими в сеть.

 $\overline{\mathfrak{g}}$ 

Для каждой модели роутера существует собственный комплект документации. Для получения информации о работе самих устройств смотрите соответствующее руководство пользователя.

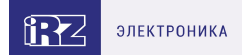

## <span id="page-3-0"></span>**2. Сведения о системе**

#### <span id="page-3-1"></span>**2.1. Общие сведения и функции**

Система iRZ Link предназначена для централизованного управления конфигурациями роутеров iRZ, позволяет в режиме реального времени наблюдать состояние сетевого оборудования и сетевой инфраструктуры предприятия.

Основные функции системы:

- Контроль состояния группы устройств или каждого роутера iRZ в отдельности. Пользователю доступна следующая информация: статус устройства (в сети/не в сети), время последнего ответа, время работы, данные о CPU, LAN, Loopback, маршрутизации и др.
- Централизованное обновление встроенного ПО отдельных роутеров, группы определенных устройств или всего парка оборудования.
- Отправка роутерам команд на перезагрузку и сброс настроек. Встроенный планировщик позволяет выбрать дату и время выполнения команд.
- Создание правил формирования резервных копий устройств и журналов событий.
- Управление конфигурациями роутеров подключенных к системе.

Все действия в системе производятся удалённо через web-интерфейс из браузера. Сервис доступен по адресу [irzlink.irz.net](https://irzlink.irz.net/). Клиентская часть уже встроена в ПО (прошивку) роутеров.

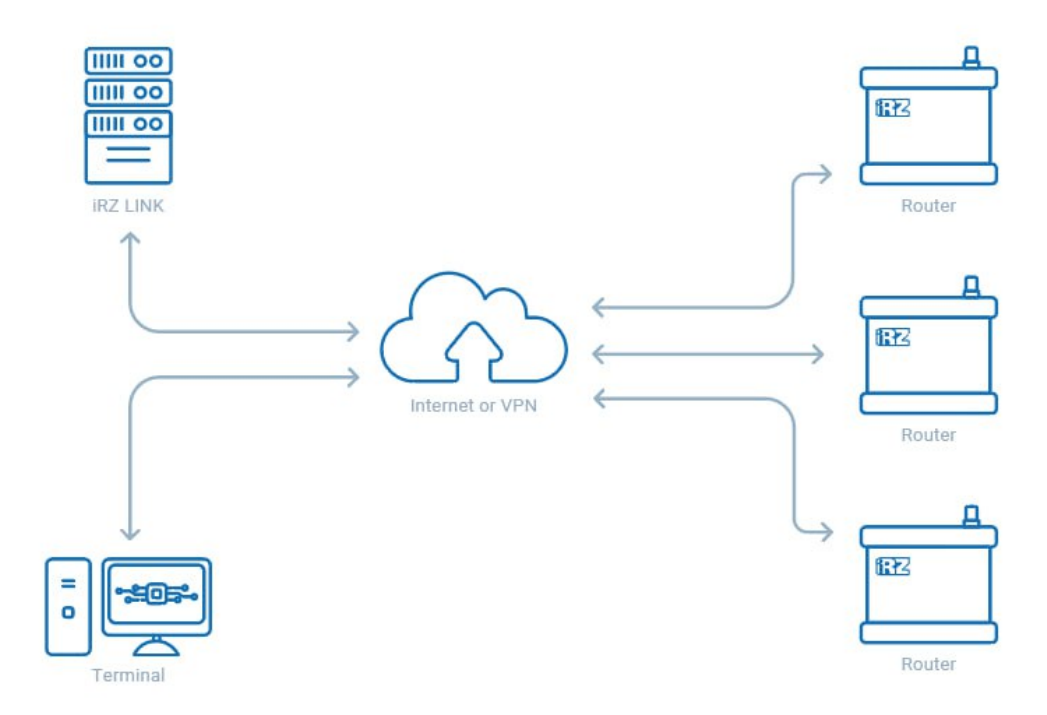

Рис. 1. Принцип организации системы управления роутерами iRZ Link

Благодаря модульной архитектуре функционал системы Link может быть адаптирован под конкретные бизнес-цели.

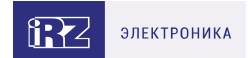

## <span id="page-4-0"></span>**2.2. Системные требования**

Доступ к iRZ Link осуществляется при помощи веб-браузера на рабочих местах с доступом в сеть Интернет:

- ПК с операционной системой Windows, Linux, MacOS и т.д.
- Интернет-браузер Opera, Firefox, Chrome, Safari и т.д. (кроме Internet Explorer)

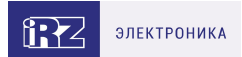

## <span id="page-5-0"></span>**3. Уровни доступа**

В системе Link реализовано три уровня доступа к управлению устройствами – «администратор», «помощник», «оператор».

Устройства объединяются в виртуальные группы. Для каждой группы может быть назначен один или несколько «администраторов».

**Администратор** обладает неограниченными правами действий в системе, в том числе добавление новых устройств, добавление дополнительного ПО для последующей установки, отправка команд устройствам, объединение устройств в группы по тегам и/или моделям для удобства поиска, отображения и управления, настройка групп доступа к устройствам, перезагрузка устройств.

**Помощник** имеет возможность выполнять в системе такие действия как: отправка команд, обновление прошивки, настройка конфигурации. Помощнику для управления доступны только те устройствам, которые были ему переданы Администратором.

**Оператор** имеет единственное возможное действие в системе – наблюдение за состоянием доступных устройств.

Разграничение прав доступа позволяет обезопасить сеть от несанкционированных изменений в работе устройств.

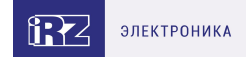

## <span id="page-6-0"></span>**4. Web-интерфейс**

### <span id="page-6-1"></span>**4.1. Обзор**

На вкладке **Обзор** представлена информация о состоянии подключенных к системе устройств, их общее количество и количество устройств, которые находятся на связи в данный момент.

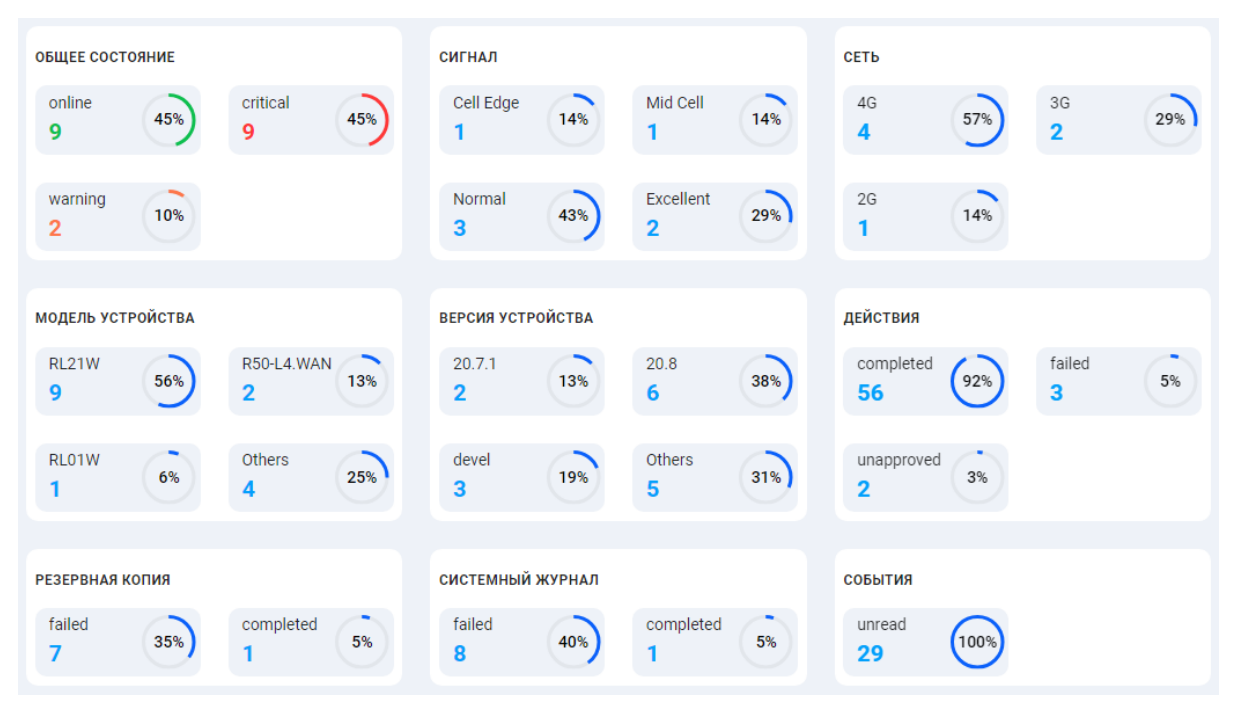

Рис. 2. Раздел Устройства

**ОБЩЕЕ СОСТОЯНИЕ** - состояние всех подключенных роутеров, процент от общего количества устройств:

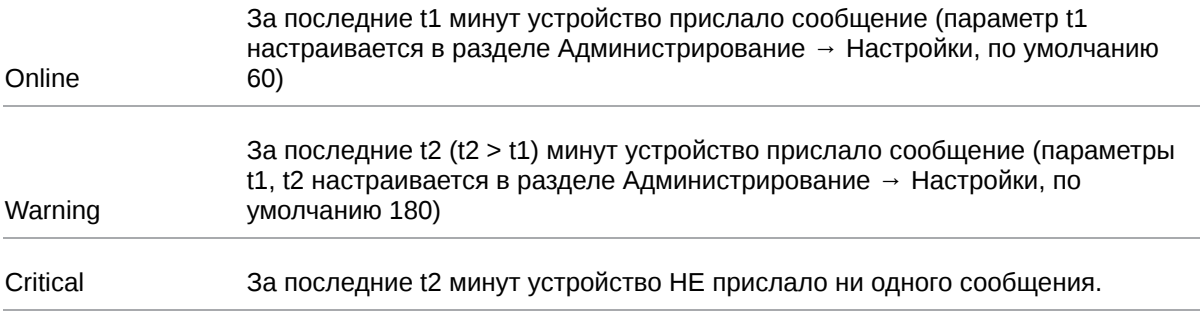

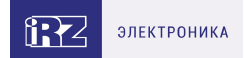

**СИГНАЛ** - уровень сигнала сотовой сети, процент от общего количества МОДУЛЕЙ на устройствах:

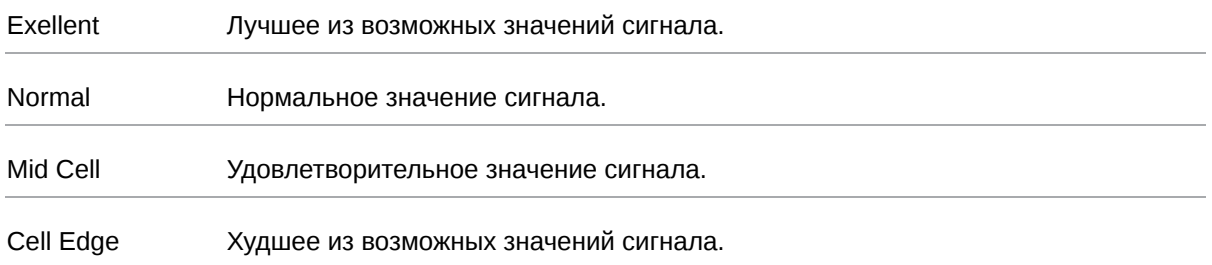

**СЕТЬ** - технология передачи данных, процент от общего числа сетевых ИНТЕРФЕЙСОВ с указанным режимом на устройствах:

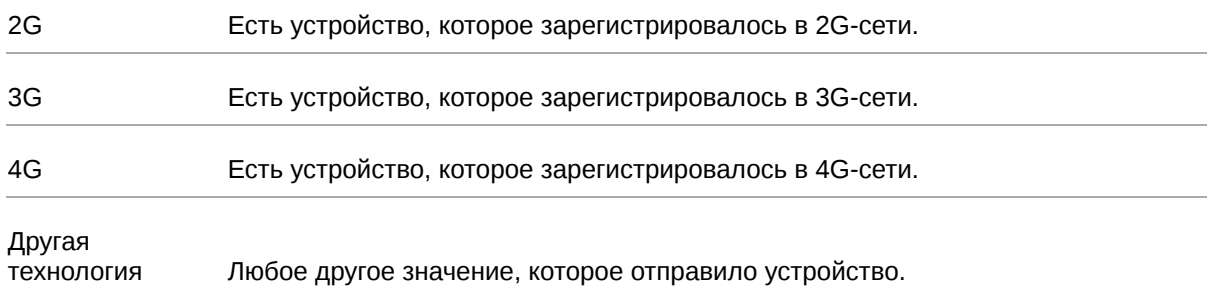

**МОДЕЛЬ УСТРОЙСТВА** - модели всех подключенных устройств, процент от общего количества устройств:

#### Например: **RL21W** Название модели, которое прислало устройство.

**ВЕРСИЯ УСТРОЙСТВА** - версия ПО подключенных устройств, процент от общего количества устройств:

Например: **20.8** Номер версии прошивки, установленной на роутер.

**СОБЫТИЯ** - статус сообщений о событиях, процент от общего количества событий:

read Прочитано кем-то.

unread Не прочитано ни кем из пользователей домена.

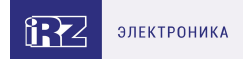

**ДЕЙСТВИЯ** - статус действий в настоящий момент, процент от общего количества действий:

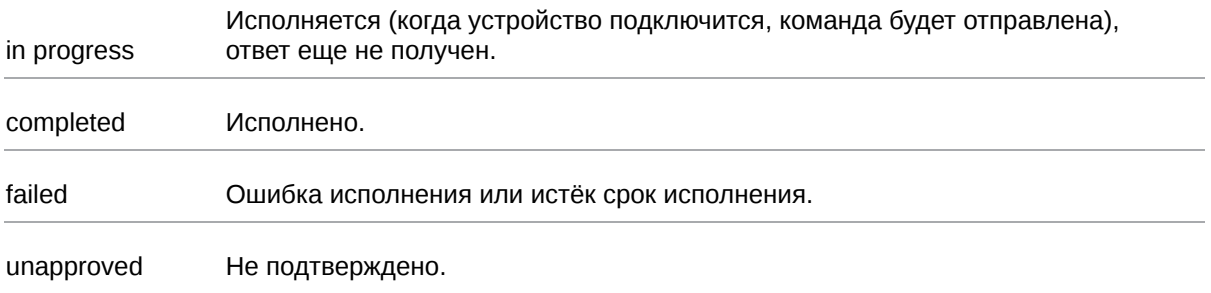

**РЕЗЕРВНАЯ КОПИЯ** - статус формирования резервных копий в настоящий момент, процент от общего количества сформированных правил для резервных копий:

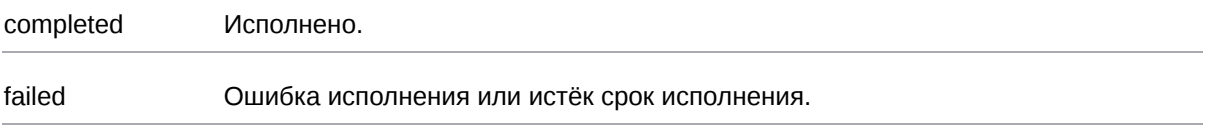

**ЛОГ** - статус формирования журналов событий в настоящий момент, процент от общего количества сформированных правил для логов:

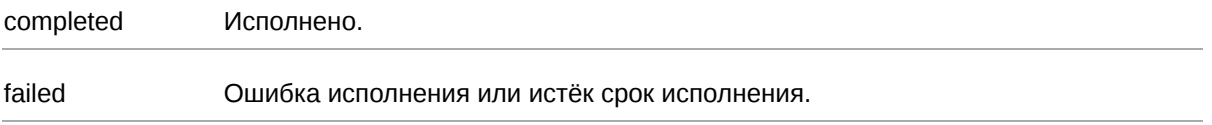

Нажатие на поле в этой части интерфейса работает как фильтр поиска. Для поиска определенного устройства или группы по названию модели можно воспользоваться поисковой строкой.

В разделе можно в реальном времени отслеживать состояния устройств. Информация по состоянию устройств обновляется в случае обновления интерфейсов устройств или с заданной частотой (задается с помощью web-интерфейса роутера).

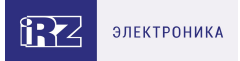

В случае получения уведомления о состоянии устройства – рядом с устройством появляется красная точка, а само устройство перемещается вверх списка.

| H            | Идентификатор ↓ 2 | Модель       | Описание             | Тэги                                            | <b>Uptime</b>              | Обновлено              | $\sqrt{1}$                       |
|--------------|-------------------|--------------|----------------------|-------------------------------------------------|----------------------------|------------------------|----------------------------------|
|              | RDDE1000512       | RL21lw       | fd                   | file-uploader<br>real<br>singled-add<br>vpavlov | 05h 20m<br>50 <sub>s</sub> | 2023-10-09<br>19:44:31 | $\equiv \underline{\mathscr{Q}}$ |
|              | <b>TEST000000</b> |              | fd                   | vpavlov<br>single-added<br>virtual<br>test      |                            |                        | $\equiv \underline{\mathscr{Q}}$ |
|              | <b>TEST000001</b> |              |                      |                                                 |                            |                        | $\equiv \underline{\mathscr{L}}$ |
|              | <b>TEST000002</b> |              |                      |                                                 |                            |                        | $\equiv \underline{\mathcal{L}}$ |
|              | <b>TEST000003</b> |              |                      |                                                 |                            |                        | $\equiv \underline{\mathscr{Q}}$ |
|              | <b>TEST000004</b> |              |                      |                                                 |                            |                        | $\equiv \mathcal{Q}$             |
|              | <b>TEST000005</b> |              |                      |                                                 |                            |                        | $\equiv \underline{\mathscr{Q}}$ |
| $\leftarrow$ | $\overline{2}$    | $3 \t 4 \t $ | 111<br>$\rightarrow$ |                                                 |                            |                        | Отображать по:<br>10             |

Рис. 3. Внешний вид списка устройств при получении информации от устройства

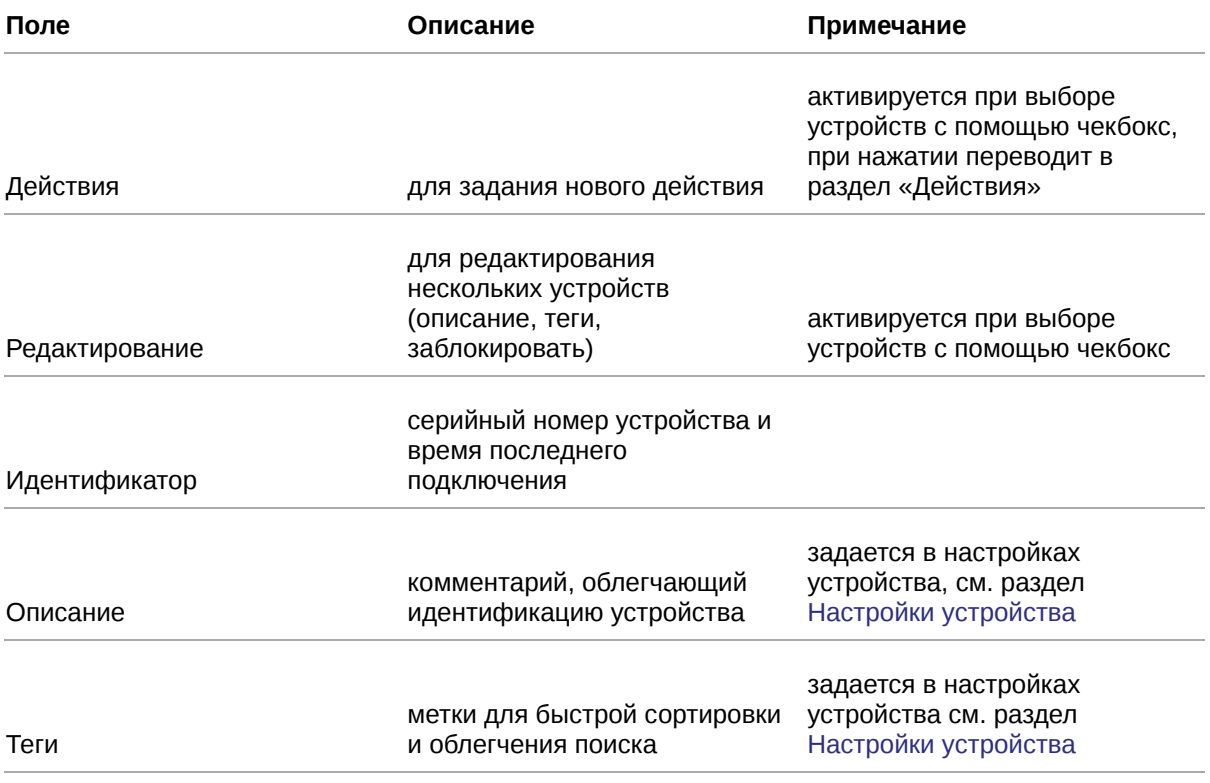

#### Таблица 1. Поля в разделе Обзор/Устройства

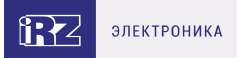

#### При нажатии на идентификатор роутера отображается информация о состоянии устройства в текущий момент времени.

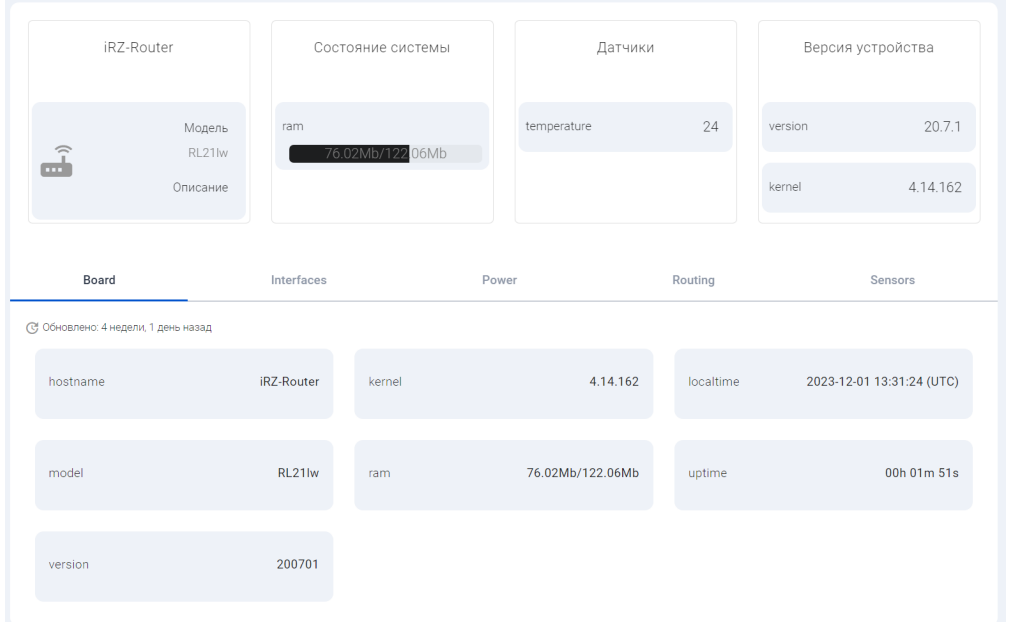

Рис. 4. Внешний вид окна с параметрами устройства

В разделе содержится информация:

- Название модели роутера (model).
- Название процессора (system).
- Часовой пояс, на устройстве (timezone).
- Время работы с последнего включения (uptime).
- Состояние центрального процессора (CPU).
- Интерфейсы,Маршрутизация (extra).
- Текущее время на самом устройстве (localtime).
- Количество свободной и общей памяти (memory).
- Дата сборки, Номер сборки, Ядро, Цель (version).

#### **Interfaces**:

- Имена интерфейсов сервисов (например lan, loopback, wan).
- Статус интерфейса.
- IP-адрес интерфейса.
- MAC-адрес интерфейса.
- Метрика.

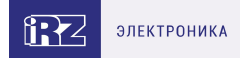

- Тип подключения.
- Количество принятых байт данных.
- Количество переданных байт данных.
- Время работы интерфейса.

#### **Routing**:

 $\mathrm{g}% _{H}$ 

- Имя интерфейса источника.
- Адрес сети назначения.
- Метрика маршрута.

Список интерфейсов зависит от включенных или отключенных сервисов на роутере, поэтому раздел также может содержать другую дополнительную информацию (блоки описания других интерфейсов, тоннелей и т.д.).

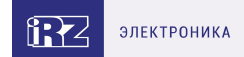

## <span id="page-12-0"></span>**4.1.1. Настройки устройства**

Переход в настройки определенного устройства осуществляется с помощью иконки  $\mathscr{L}$  .

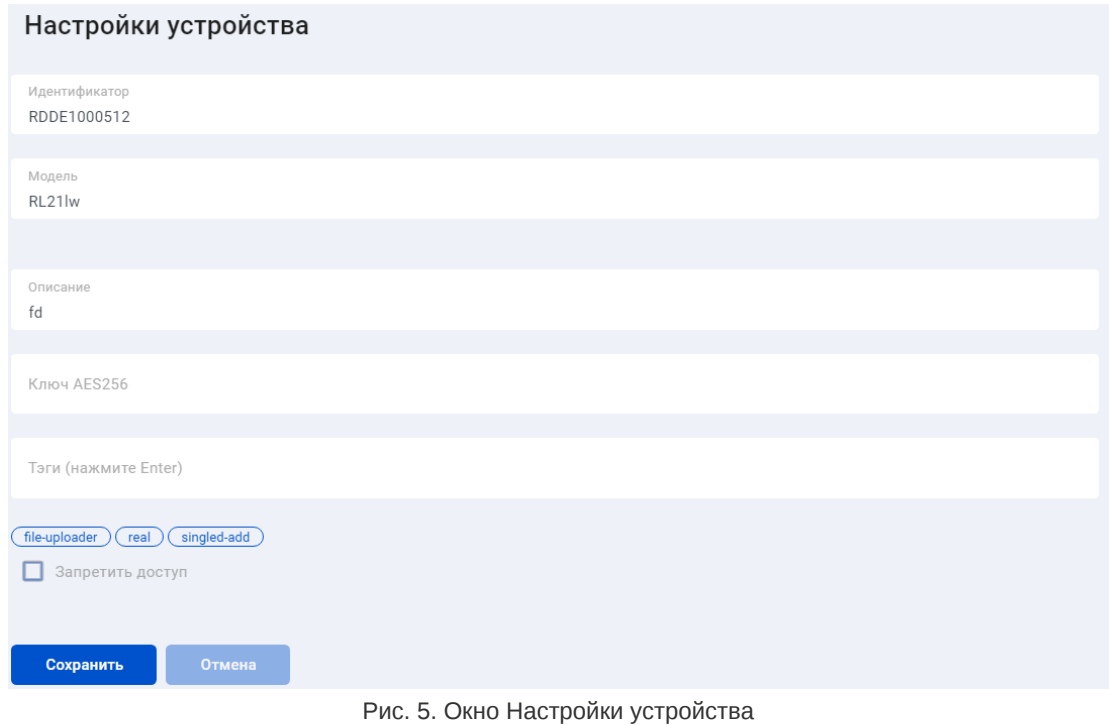

Описание вкладок в окне Настройки устройства представлено в таблицах ниже.

#### **Вкладка Основные**

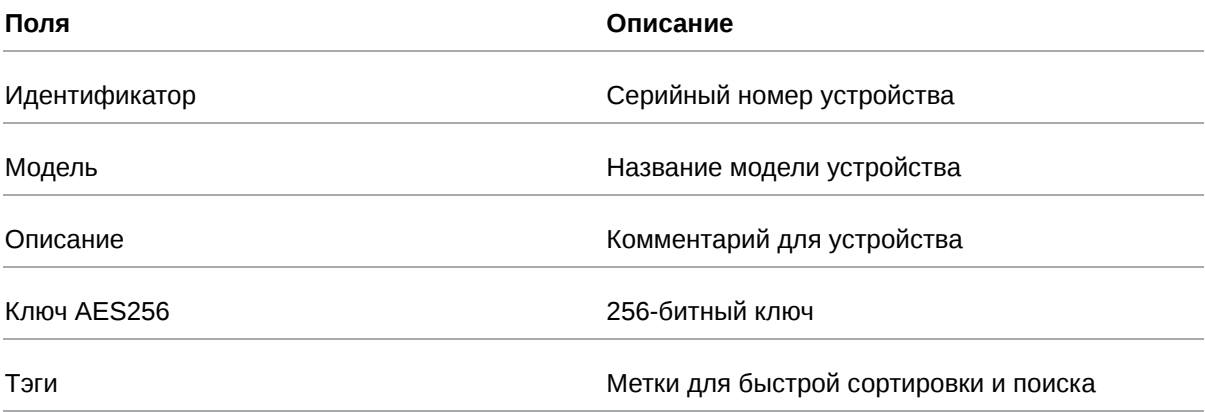

После заполнения полей необходимо нажать **Сохранить**.

Для удаления устройства необходимо нажать на **Удалить**, дождаться когда кнопка Удалить станет красного цвета и нажать еще раз. При удалении устройства, оно исключается из системы и не может далее обмениваться данными с программой.

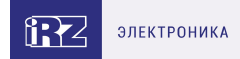

## <span id="page-13-0"></span>**4.1.2. Редактирование нескольких устройств**

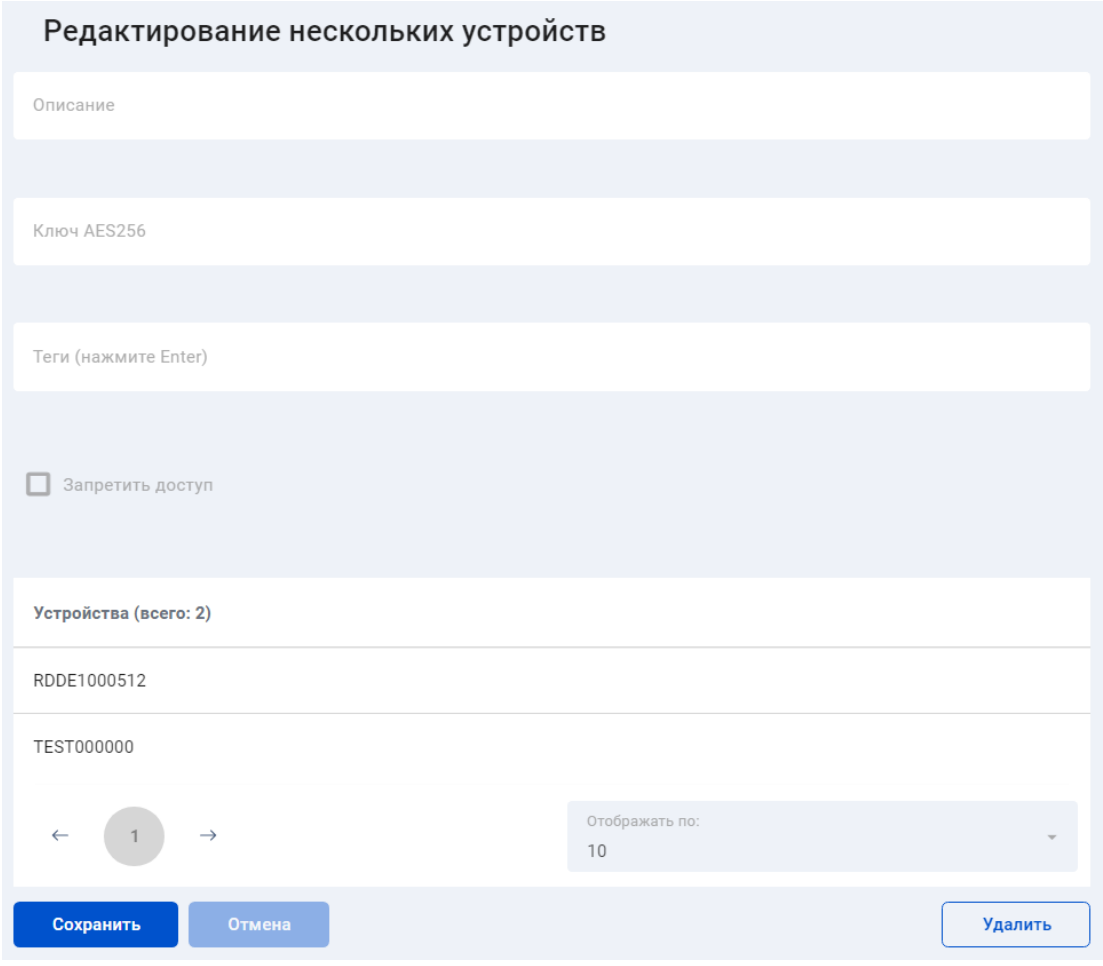

Рис. 6. Окно Редактирование нескольких устройств

Таблица 2. Поля в окне Редактирование нескольких устройств

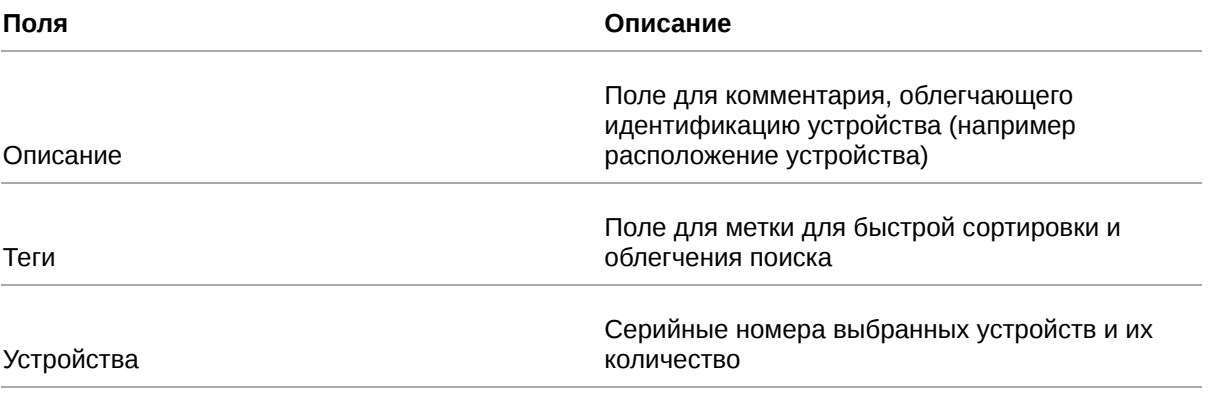

Запретить доступ выбранным устройствам можно с помощью чекбокса «Заблокировать» (строка с заблокированным устройством окрашивается в красный цвет и перемещается вверх списка). При редактировании нескольких устройств одновременно – чекбокс «Заблокировать» всегда по умолчанию пустой.

После заполнения полей необходимо нажать **Сохранить**.

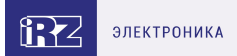

## <span id="page-14-0"></span>**4.1.3. Добавление нового устройства**

Добавление нового устройства доступно только пользователям с уровнем доступа Администратор.

Для добавления нового устройства необходимо в разделе Обзор нажать на иконку **+ добавить** 

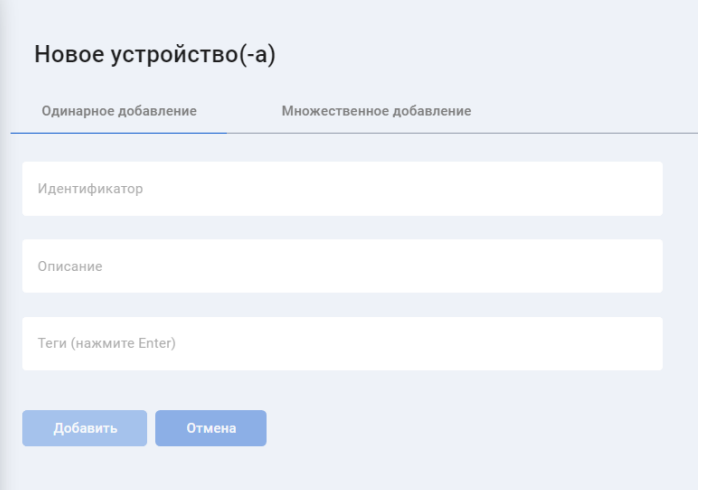

Рис. 7. Окно Новое устройство(-а)

Для добавления устройств по одному, в появившемся окне необходимо заполнить следующие поля:

- Идентификатор серийный номер устройства (можно найти на обратной стороне устройства). Обязательный параметр.
- Описание пояснительная информация для идентификации устройства. Необязательный параметр.
- Теги теги для быстрого поиска данного устройства отдельно или в группе. Необязательный параметр.

После заполнения полей необходимо нажать **Добавить**.

Для устройств, которые были добавлены, но не подключены строка окрашена в голубой цвет.

В системе предусмотрено множественное добавление устройств с помощью файла со списком идентификаторов в формате CSV. (Возможны следующие поля: IDENT;TAGS;DESCR;VARS, где IDENT - идентификатор устройства, TAGS - список тэгов через запятую, DESCR - описание устройства, VARS - переменные для шаблонов в формате NAME=VALUE через запятую).

После загрузки файла необходимо нажать на **Добавить из файла**.

#### <span id="page-14-1"></span>**4.1.4. Подключение роутера к Link через настройки на самом роутере**

Раздел роутера **iRZ Link Client** на вкладке **Tools** предназначен для настройки подключения роутера к системе управления **Link**.

R

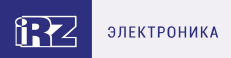

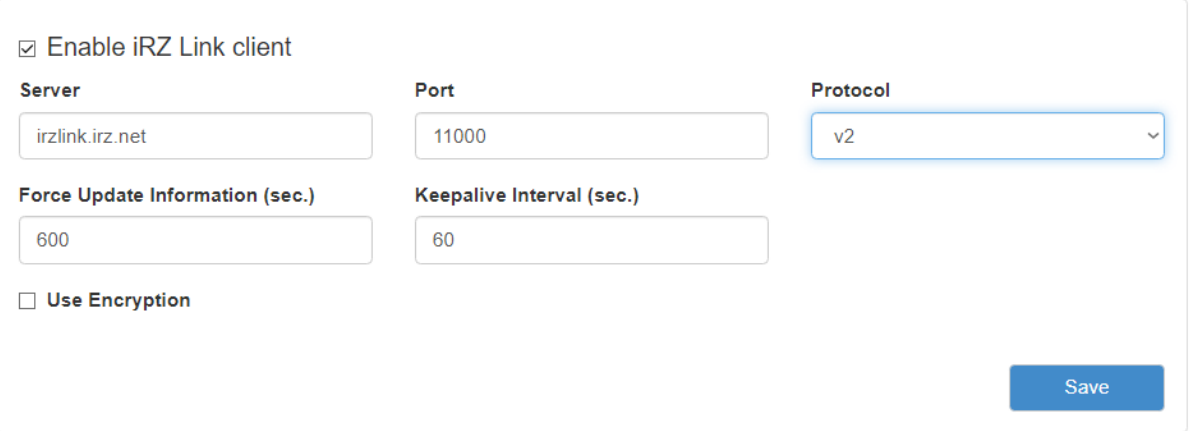

Рис. 8. Вкладка Tools, раздел iRZ Link Client

Отметка в строке **Enable** позволяет включать, или отключать данную оснастку.

Поле **Server** необходимо для указания адреса или доменного имени сервера Link (irzlink.irz.net).

В поле **Port** указывается порт через который работает сервер данного сервиса.

Поле **Protocol** необходимо для выбора протокола взаимодействия с Link:

- v2 совместим с актуальной версией системы Link
- v1 совместим только со старой, не поддерживаемой версией Link

В поле **Force Update Information (sec.)** указывается время через которое будет обновлена информация о роутере на сервере.

В поле **Keepalive Interval (sec.)** - время через которое роутер будет отправлять информацию на сервер что он на связи.

Поставив галочку в поле **Use Encryption** можно зашифровать данные передаваемые между роутером и сервером. Для этого необходимо будет в поле Cipher Key (AES256) указать ключ шифрования, сгенерированный по алгоритму AES 256.

Для сохранения выполненных настроек используйте кнопку **Save**. При переходе на другие страницы разделов все выполненные, но не сохраненные настройки будут сброшены!

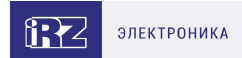

### <span id="page-16-0"></span>**4.1.5. Событие**

å

В окне "Настройки устройства" при переходе во вкладку **Событие** отображаются предупреждения, сформированные в зависимости от подключенных к роутеру сервисов, датчиков и других устройств. Система записывает контрольную информацию о времени получения предупреждения и о пользователе обработавшем его.

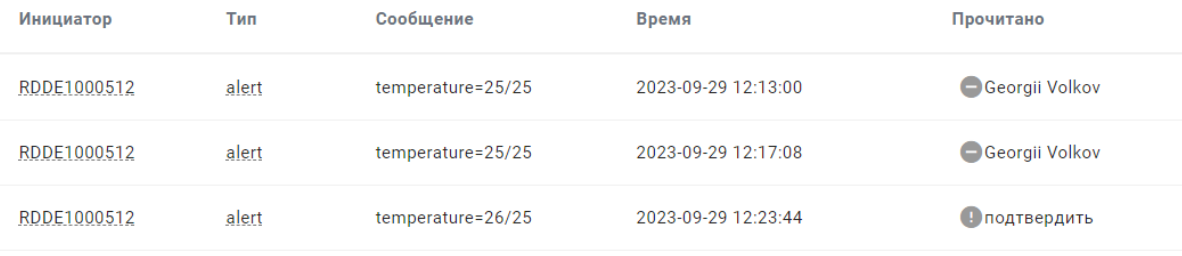

Рис. 9. Раздел Событие

При использовании источников бесперебойного питания (ИБП) и температурных датчиков возможны варианты событий, приведенные в таблице ниже.

![](_page_16_Picture_105.jpeg)

Таблица 3. Варианты сообщений о событиях

Интервал проверки и норма температуры задается в настройках роутера.

![](_page_17_Picture_1.jpeg)

## <span id="page-17-0"></span>**4.2. Действия**

## <span id="page-17-2"></span><span id="page-17-1"></span>**4.2.1. Новое действие**

Для добавления нового действия в очередь необходимо выбрать устройства с помощью чекбокса и нажать кнопку **Действия**. Если действие необходимо задать для одного устройства можно

нажать кнопку  $\equiv$  рядом с ним.

Добавление нового действия доступно только пользователям с уровнем доступа Администратор, для пользователей с уровнем доступа Помощник необходимо подтверждение от Администратора.

![](_page_17_Picture_78.jpeg)

![](_page_17_Figure_8.jpeg)

![](_page_17_Picture_79.jpeg)

Рис. 11. Окно Новое действие

#### Таблица 4. Поля в окне Редактирование

![](_page_17_Picture_80.jpeg)

 $\left[ \begin{smallmatrix} 2 \ 0 \end{smallmatrix} \right]$ 

![](_page_18_Picture_1.jpeg)

#### <span id="page-18-0"></span>Таблица 5. Описание доступных действий

![](_page_18_Picture_131.jpeg)

Для установки пакетов и обновления прошивки необходимо предварительно загрузить файлы в разделе Файлы/Скрипты.

После выбора необходимого действия необходимо настроить время выполнения (**Отложть до** и **Выполнить до**) и нажать **Отправить**.

Список отправленных на устройства действий можно видеть в разделе Действия.

![](_page_19_Picture_1.jpeg)

## <span id="page-19-0"></span>**4.2.2. Раздел Действия**

#### В разделе **Действия** хранится информация по изменениям конфигураций устройств.

| Действия                                            |                  |                                   |
|-----------------------------------------------------|------------------|-----------------------------------|
| $\frac{6}{10}$<br>$Q$ Поиск<br>$\times$             |                  |                                   |
| <b>Bcero: 70</b>                                    |                  |                                   |
| Действие                                            | Статус           | Создано ↓ 1                       |
| Обновить прошивку                                   | не завершено (4) | 2024-02-19 17:23:00               |
| Скачать системный журнал                            | завершено        | 2024-02-16 17:22:47               |
| Скачать системный журнал                            | завершено        | 2024-02-16 15:58:10               |
| Пользовательская команда                            | завершено        | 2024-02-16 09:39:43               |
| Пользовательская команда                            | ошибка (1)       | 2024-02-09 16:59:54               |
| Перезагрузка                                        | завершено        | 2024-02-09 15:59:59               |
| Пользовательская команда                            | завершено        | 2024-02-09 15:54:22               |
| Скачать системный журнал                            | завершено        | 2024-02-08 21:06:49               |
| Обновить прошивку                                   | завершено        | 2024-02-08 19:33:13               |
| Установить пакет                                    | завершено        | 2024-02-06 13:33:42               |
| $\overline{2}$<br>$3 \t 4 \t  \t 7$<br>$\leftarrow$ | $\rightarrow$    | Отображать по:<br>10 <sup>°</sup> |

Рис. 12. Внешний вид раздела «Действия»

#### Таблица 6. Поля раздела «Действия»

![](_page_19_Picture_78.jpeg)

![](_page_20_Picture_1.jpeg)

### Таблица 6. Поля раздела «Действия»

Одобрено

Подтверждение пользователя с более высоким уровнем

одобрено/не одобрено/ждет одобрения

В разделе Действия предусмотрен поиск по заданным параметрам.

![](_page_21_Picture_1.jpeg)

## <span id="page-21-0"></span>**4.2.3. Редактирование действия**

Для совершения операций с действием необходимо кликнуть мышкой по конкретному действию.

![](_page_21_Picture_51.jpeg)

Рис. 13. Окно Действие

В окне Действие предусмотрены такие функции как:

- Повторить позволяет добавить данное действие в очередь на исполнение ещё раз.
- Удалить для удаления действия необходимо нажать на **Удалить**, дождаться когда кнопка Удалить станет красного цвета и нажать еще раз.
- Одобрить действие чтобы одобрить действие переведите ползунок вправо и нажмите кнопку Одобрить.
- Отмена для завершения действия и выхода из окна редактирования.

![](_page_22_Picture_1.jpeg)

## Таблица 7. Поля в окне Действие

![](_page_22_Picture_88.jpeg)

![](_page_23_Picture_1.jpeg)

## <span id="page-23-0"></span>**4.3. Файлы/Скрипты**

В разделе Файлы/Скрипты представлена информация о хранящихся в системе файлах и скриптах (например, сертификаты).

| Q<br>Поиск                          | $\frac{6}{10}$<br>$\times$ | Добавить  |              |                     |        |
|-------------------------------------|----------------------------|-----------|--------------|---------------------|--------|
| <b>Всего: 9</b>                     |                            |           |              |                     |        |
| Имя Файла                           |                            | Тип Файла | Размер       | Создано             |        |
| RDDE1000512_2023-10-06_16-28-22.bin |                            | firmware  | <b>19 KB</b> | 2024-01-18 17:35:11 | Û<br>V |
| netcat_0.7.1-1_mipsel_24kc.ipk      |                            | package   | <b>14 KB</b> | 2024-01-22 15:20:43 | Û<br>⊻ |
| atm41_2.2-067.275_H6.0_12.08.22.bin |                            | firmware  | 188 KB       | 2024-01-29 17:44:55 | Û<br>V |
| README.md                           |                            | file      | 717 Байт     | 2024-01-29 21:23:46 | Û<br>◡ |

Рис. 14. Окно Встроенное ПО

#### Таблица 8. Поля в окне Файлы/Скрипты

![](_page_23_Picture_81.jpeg)

В разделе Файлы/Скрипты предусмотрена сортировка по параметрам **Имя файла**, **Тип файла** и **Создано**.

С помощью кнопок  $\stackrel{\perp}{\sim}$  /  $\stackrel{\frown}{\Box}$  можно соответственно скачать или удалить файл.

![](_page_24_Picture_1.jpeg)

## <span id="page-24-0"></span>**4.3.1. Просмотр информации о файлах/скриптах**

Для просмотра информации о загруженных файлах/скриптах необходимо дважды щелкнуть мышкой по конкретному файлу или скрипту.

![](_page_24_Picture_81.jpeg)

Рис. 15. Окно редактирования

#### Таблица 9. Поля в окне Редактировать файл

![](_page_24_Picture_82.jpeg)

С помощью кнопки **Загрузить** можно скачать файл/скрипт.

Для удаления файла/скрипта необходимо нажать на **Удалить**, дождаться когда кнопка Удалить станет красного цвета и нажать еще раз.

![](_page_25_Picture_1.jpeg)

## <span id="page-25-0"></span>**4.3.2. Добавление нового файла/скрипта**

Добавление нового скрипта доступно только пользователям с уровнем доступа Администратор. Для добавления нового скрипта необходимо в разделе Файлы/Скрипты нажать в верхней части экрана на иконку + добавить

Чтобы добавить скрипт необходимо в проводнике выбрать файл, который нужно загрузить.

![](_page_26_Picture_1.jpeg)

### <span id="page-26-0"></span>**4.4. Администрирование**

#### <span id="page-26-1"></span>**4.4.1. Пользователи**

Раздел Пользователи доступен пользователям с уровнем доступа Администратор и Помощник.

В разделе Пользователи содержится информация о пользователях системы, в разделе можно добавлять новых пользователей, редактировать и деактивировать профили имеющихся.

![](_page_26_Picture_100.jpeg)

Рис. 16. Главное окно раздела Пользователи

#### Таблица 10. Поля в разделе Пользователи

![](_page_26_Picture_101.jpeg)

В разделе Пользователи предусмотрена сортировка по параметрам **Логин**, **Роль**, **Зарегистрирован**.

![](_page_27_Picture_1.jpeg)

### <span id="page-27-0"></span>**4.4.2. Редактирование пользователей**

При выборе кликом мышки определённого пользователя из списка открывается страница редактирования информации о нём.

Таблица 11. Поля доступные для редактирования в окне Редактирование пользователя

![](_page_27_Picture_87.jpeg)

Запретить доступ выбранному пользователю можно с помощью чекбокса «Заблокирован».

После редактирования полей необходимо нажать **Сохранить**.

Для удаления пользователя необходимо нажать на Удалить, дождаться когда кнопка Удалить станет красного цвета и нажать еще раз.

### <span id="page-28-0"></span>**4.4.3. Добавление нового пользователя**

Добавление нового пользователя доступно только Администратору.

Для добавления нового пользователя необходимо в разделе Пользователи нажать в верхней

![](_page_28_Picture_89.jpeg)

![](_page_28_Figure_6.jpeg)

Для добавления нового пользователя, в появившемся окне необходимо заполнить поля в соответствии с разделом [Редактирование пользователей.](#page-27-0)

После заполнения полей необходимо нажать **Сохранить**.

#### <span id="page-28-1"></span>**4.4.4. Редактирование своего профиля**

Для редактирования данных своего профиля пользователя необходимо нажать в верхней части экрана на иконку  $\circledS$  .

Для редактирования доступны следующие данные:

- Полное имя.
- Контактный телефон.
- Электронная почта.
- Новый пароль. Пароль можно менять не чаще чем раз в 5 минут.

После редактирования полей необходимо нажать **Сохранить**.

![](_page_29_Picture_1.jpeg)

## <span id="page-29-0"></span>**4.4.5. Настройки**

В разделе Настройки можно определить количество и вид информации, которая будет отображаться в разделе Обзор.

| Обзор                                |                                          |                                            | Статус устройств                   |                                         |
|--------------------------------------|------------------------------------------|--------------------------------------------|------------------------------------|-----------------------------------------|
| Общее<br>⊙<br>состояние<br>⊚<br>Сеть | Модель<br>⊙<br>устройства<br>⊙<br>Сигнал | Версия<br>⊚<br>устройства<br>⊙<br>Действия | online $\rightarrow$ warning<br>15 | warning $\rightarrow$ critical<br>10080 |
| Резервная<br>⊚<br>КОПИЯ              | Системный<br>⊚<br>журнал                 | ⊚<br>События                               |                                    |                                         |

Рис. 18. Окно настройки для раздела Обзор

В окне "Обзор" с помощью кнопки  $\circledcirc$  можно включить/выключить отображение блоков информации в разделе Обзор.

В окне "Статус устройств" можно установить время t1 и t2 для отображения состояния устройств в блоке ОБЩЕЕ СОСТОЯНИЕ в разделе Обзор.

#### <span id="page-29-1"></span>**4.4.6. Резервная копия устройства**

В разделе Резервные копии отображён список резервных копий баз данных текущего сервера, которые включают в себя профили всех пользователей, информацию о добавленных роутерах, файлы прошивок, пакеты и отчёты.

В списке резервных копий отображены следующие параметры:

- Активность
- Название
- Регулярность  $\bullet$
- Теги  $\bullet$

Для настройки правил формирования резервных копий нажать на иконку и наравить и заполнить соответствующие поля.

![](_page_30_Picture_69.jpeg)

Рис. 19. Окно правил формирования резервных копий

#### Таблица 12. Поля для настройки правил формирования резервных копий

![](_page_30_Picture_70.jpeg)

Выбор группы устройств для резервного копирования осуществляется с помощью поисковой строки, которая отфильтровывает необходимые устройства по любым введенным параметрам, например тегам или моделям.

После заполнения полей необходимо нажать **Сохранить**.

Скачать резервную копию можно в разделе Обзор нажав на идентификатор конкретного устройства.

![](_page_31_Picture_1.jpeg)

## <span id="page-31-0"></span>**4.4.7. Лог устройства**

В разделе Лог устройства можно посмотреть и настроить журналы работы подключенных к системе роутеров.

Для создания правил формирования лог-файлов устройств нажать на иконку **+ добавить** и заполнить соответствующие поля.

![](_page_31_Picture_80.jpeg)

Рис. 20. Окно правила формирования лог-файла

Таблица 13. Поля для настройки правил формирования лог-файла

![](_page_31_Picture_81.jpeg)

Выбор группы устройств для создания лог-файлов осуществляется с помощью поисковой строки, которая отфильтровывает необходимые устройства по любым введенным параметрам, например тегам или моделям.

После заполнения полей необходимо нажать **Сохранить**.

Скачать лог устройства можно в разделе Обзор нажав на идентификатор конкретного устройства.

![](_page_32_Picture_1.jpeg)

## <span id="page-32-0"></span>**4.4.8. Уведомления**

В разделе Уведомления находится список инициированных пользователями правил для отправки уведомлений от устройств.

![](_page_32_Picture_35.jpeg)

Для создания правил уведомлений нажать на иконку  $\overline{a}$  и заполнить соответствующие поля.

![](_page_33_Picture_1.jpeg)

![](_page_33_Picture_61.jpeg)

Рис. 22. Окно правил для уведомлений

|  |  | Таблица 14. Поля для настройки правил отправки уведомлений |
|--|--|------------------------------------------------------------|
|  |  |                                                            |
|  |  |                                                            |

![](_page_33_Picture_62.jpeg)

![](_page_34_Picture_1.jpeg)

## <span id="page-34-0"></span>**5. Контакты**

Новые версии прошивок, документации и сопутствующего программного обеспечения можно получить, обратившись по следующим контактам:

#### **Санкт-Петербург**

![](_page_34_Picture_83.jpeg)

Наши специалисты всегда готовы ответить на все Ваши вопросы, помочь в установке, настройке и устранении проблемных ситуаций при эксплуатации оборудования.

В случае возникновения проблемной ситуации, при обращении в техническую поддержку, следует указывать версию программного обеспечения, используемого в роутере. Так же рекомендуется к письму прикрепить журналы запуска проблемных сервисов, снимки экранов настроек и любую другую полезную информацию. Чем больше информации будет предоставлено сотруднику технической поддержки, тем быстрее он сможет разобраться в сложившейся ситуации.

Перед обращением в техническую поддержку настоятельно рекомендуется обновить программное обеспечение роутера до актуальной версии.

Нарушение условий эксплуатации (ненадлежащее использование роутера) лишает владельца устройства права на гарантийное обслуживание.